# 化粧品外国製造販売業者届書、化粧品外国製造業者届書 入力方法及び記載例

外国で製造された化粧品を輸入し、国内で製造販売するためには、外国において化粧品を製造販売又 は製造する者の氏名等を厚生労働大臣に届出しなければなりません。

≪はじめに(FD申請ソフトのダウンロード)≫

この届出は、厚生労働省の FD 申請(フレキシブルディスク申請)のホームページからダウンロード した「電子申請ソフト(以下、「FD 申請ソフト」という。)」を利用し、独立行政法人医薬品医療機器総 合機構へ提出することができます。

FD 申請ソフトを入手していない方は、下記ページからダウンロードしてください。また、申請ソフ トについては、ヘルプデスクが開設されており、FAX 又はメールにより問合せが可能です。

FD 申請ソフトダウンロードページ:<https://web.fd-shinsei.go.jp/>

ヘルプデスク FAX:03-3507-0114

E-Mail:fd\_iyaku@pmda.go.jp

≪FD 申請ソフトによる入力方法等≫(様式C73「化粧品外国製造販売業者届書」の例)

#### 1 FD 申請ソフトの申請様式選択画面

FD 申請ソフトを立ち上げ、上部「新規作成タブ」をクリックすると、下記の画面が開く。

- ①「C73」と入力すると、申請様式一覧に4種類の様式名が表示される。
- ②「化粧品外国製造販売業者届書」もしくは「化粧品外国製造業者届書」を選択する。
	- ※ 輸入元が当該化粧品の製造業者であれば化粧品製造業者届書、それ以外の事業者であれば 化粧品製造販売業者届書を提出すること。(旧参照用C73は指示がない限り使用しない。)
- ③「了解」をクリック

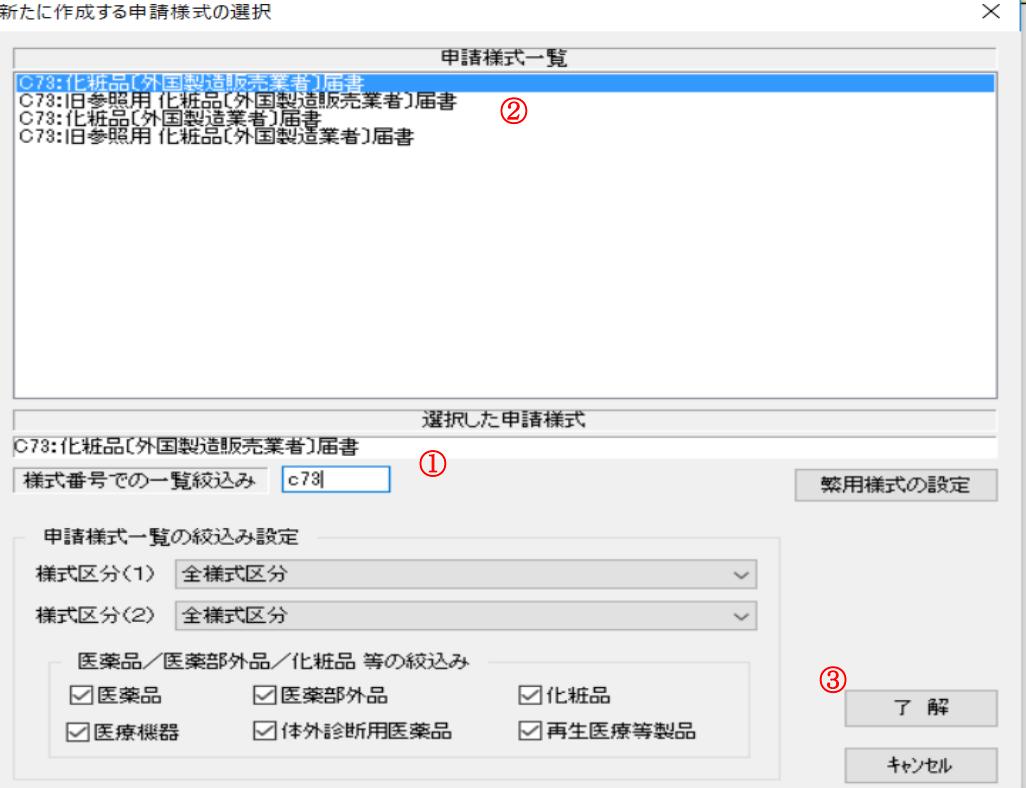

## 2 共通ヘッダの入力

 上部「申請入力」タブをクリックし、「共通ヘッダ」タブをクリックする。 左側の項目名が赤字のものは入力必須項目となります。黒字の項目は入力不要です。

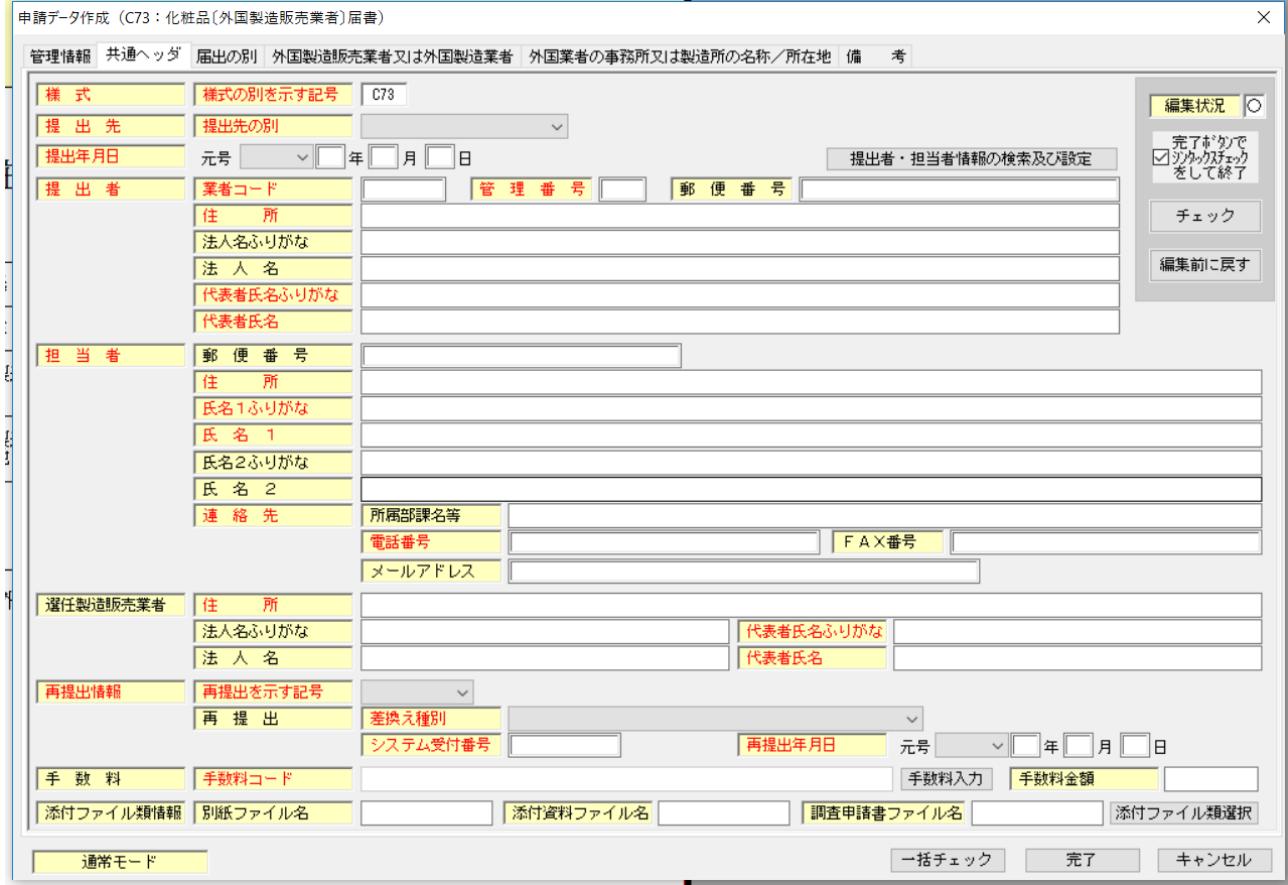

#### ⑴ 様式~提出者まで

全て全角入力となります。

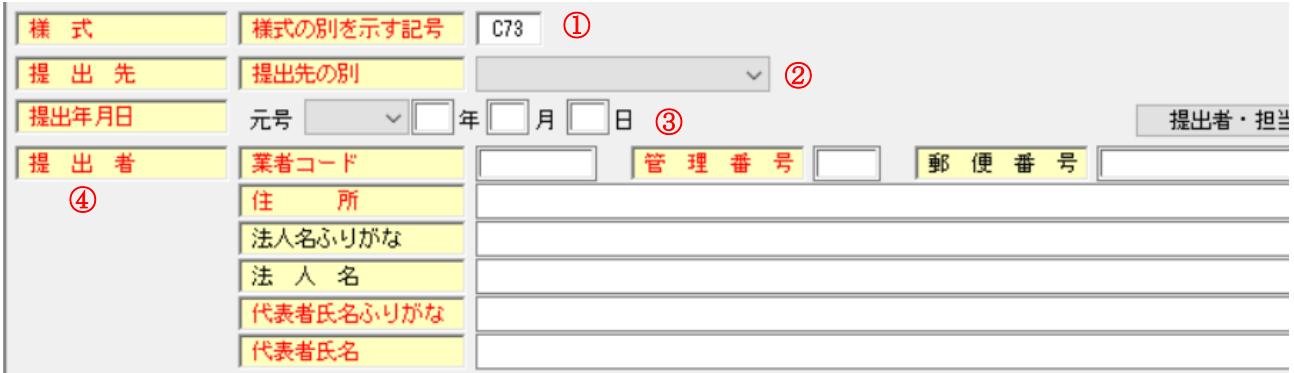

①様式:選択した「C73」が入力されています。

②提出先:厚生労働省を選択すること。

③提出年月日:元号は「令和」を選択すること。年月日を数字で入力すること。提出年月日は、こ の届出をPMDAに提出するときの日付とすること。(窓口は窓口来訪日、郵送は投函日、 オンラインは「申請・届出等提出」ボタンを押下する日です。)

④提出者:法人業者コード(下 3 桁が 000 のもの)を入力すること。

管理番号は御社が管理する任意の番号です。迷ったら、「001」と入力してください。

 郵便番号、住所、法人名ふりがな、法人名代表者氏名ふりがな、代表者氏名を入力します。 法人名は、御社名となります。(外国の製造業者ではありません。)登記された会社名を入力 すること。代表者氏名には「代表取締役〇〇 〇〇」など役職名を併せて入力すること。代 表者氏名ふりがなには役職名のふりがなは不要です。

住所を入力する際、町名、番地の入力は「1-1-3」などと入力しますが、「-」は全角の ハイフンを入力すること。半角やマイナス、長音記号などを入力するとエラーとなるので注 意してください。

⑵ 担当者~再提出情報

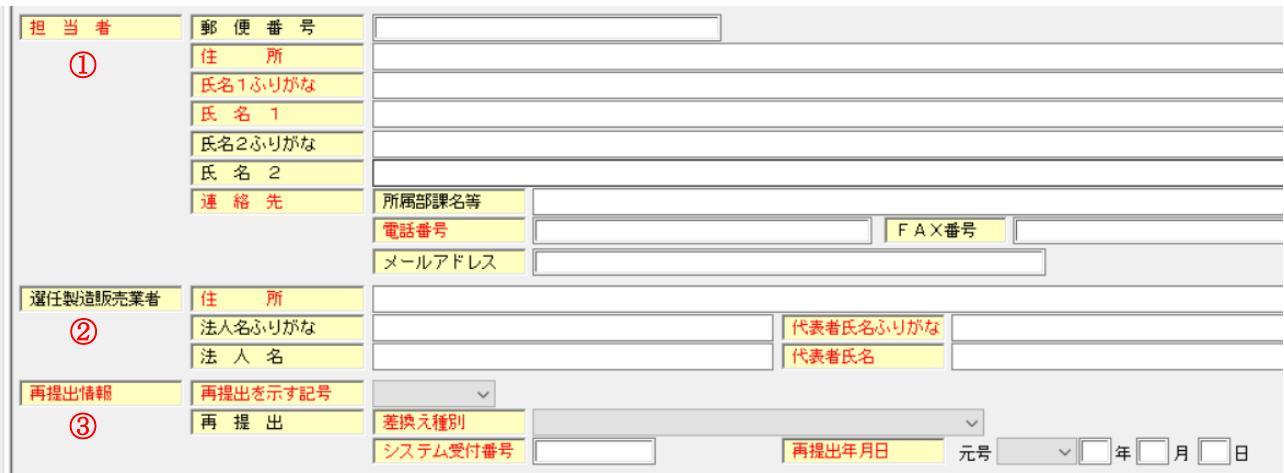

①担当者:本届書の担当者を入力すること。2 名まで入力できます。

住所は担当者の自宅ではなく、勤務先の所在地を入力すること。

②選任製造販売業者:この欄は黒字となっているので入力不要です。

③再提出情報:再提出を示す記号は「新規提出」を選択すること。それ以下は入力不要です。

ここまで入力ができたら、「届出の別タブ」をクリックしてください。

#### 3 届出の別

 申請様式選択画面で選択したものが入力されているか確認してください。間違えていた場合は、最 初の選択画面からのやり直しとなります。この例では、「外国製造販売業者」が選択されています。次 のタブをクリックします。

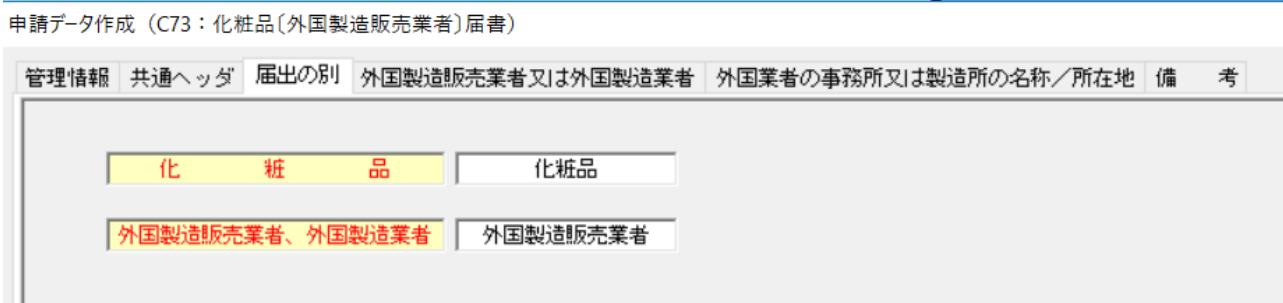

### 4 外国製造販売業者又は外国製造業者

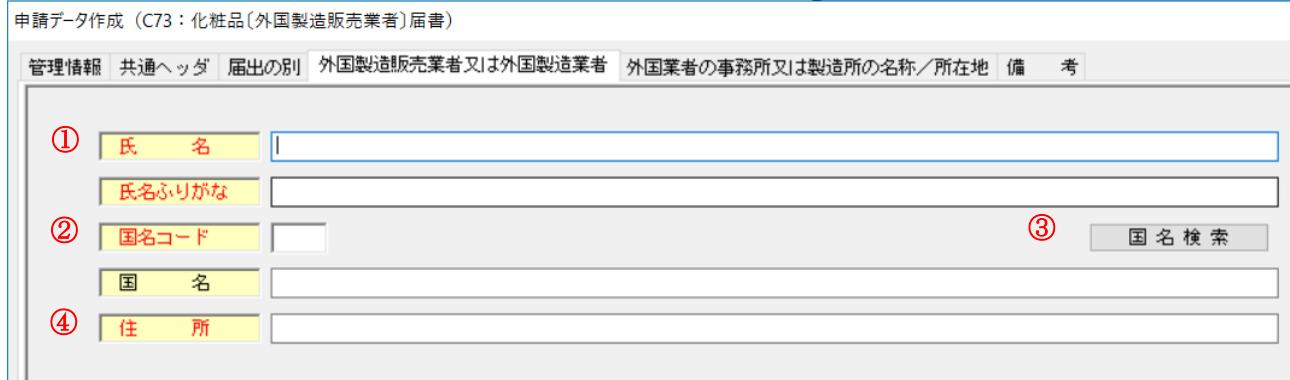

①氏名:直接、輸入取引をしている輸入元の外国法人の法人名称を入力すること。

②国名コード:③「国名検索」をクリックし、「検索文字列の指定」欄に国名を入力し「検索開始」 をクリックし、該当する国名を選択し、「了解」をクリックする。

④住所:外国法人の登記された住所(本店所在地)を入力すること。

## 5 外国業者の事務所又は製造所の名称/所在地

申請デ-タ作成 (C73: 化粧品〔外国製造販売業者〕届書)

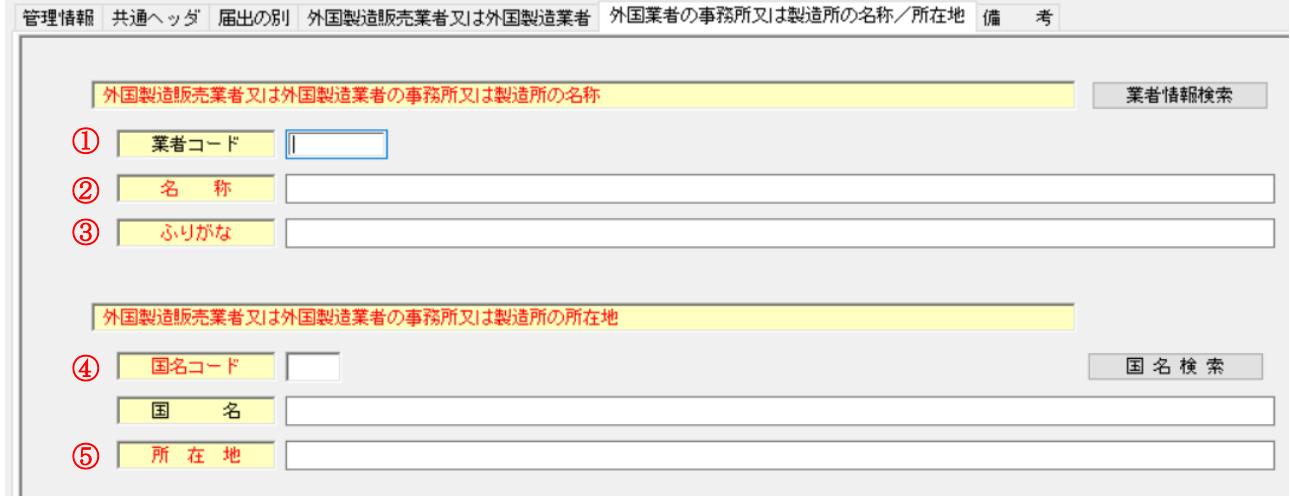

①業者コード:入力不要です。

②名称:外国法人の事務所の名称を入力すること。上記4で入力した法人名称(例えば「キコウC o.,LTD.」)と同じか、もしくは「キコウ ニューヨーク本部」などとなります。(化粧品製造 業者届書では製造所(工場)の名称を入力すること。「キコウ ボストン工場」などとなります。) ③ふりがな:ひらがなで入力すること。

④国名コード:上記4を参照ください。

⑤所在地:事務所もしくは工場の所在地を入力すること。

#### 6 備考

電話番号、FAX 番号は入力不要です。

 備考欄には、輸入する化粧品の販売名を入力すること。また、別紙に販売名を記載し、添付するこ とも可能です。

以上で、すべての入力は終了しました。

入力が正しいか「一括チェック」にて確認し、エラーが出た場合は該当箇所を修正してください。 チェックが終了したら保存してください。

## 化粧品外国製造販売業者届書、化粧品外国製造業者届書提出の準備

上記により入力が完了したら、鑑の印刷、提出用申請データの印刷、提出用データの格納が必要です。 それぞれについて説明します。

#### 1 鑑の印刷

中 申請書作成 - [化粧品〔外国製造販売業者·外国製造業者〕届書(外国届)]

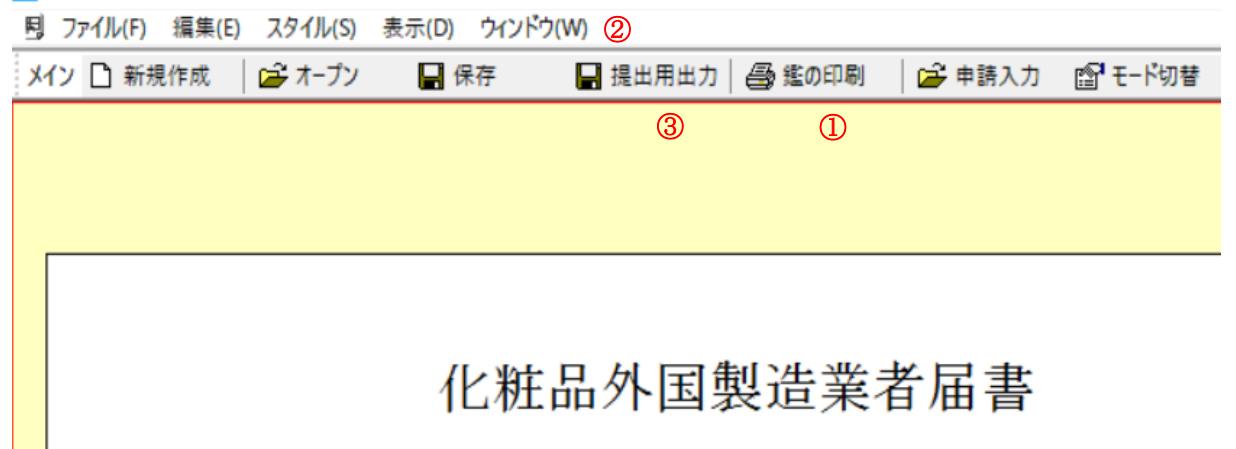

① 「鑑の印刷」をクリックし印刷すること。

### 2 提出用申請データの印刷

②「ウィンドウ(W)」をクリックし、「提出用申請データ形式一覧表示」を選択し、印刷すること。

#### 3 提出用データの格納

③「提出用出力」をクリックし、「CD-R 焼込用ファイル出力」もしくは「FD 出力」を選択し「次へ」。 「出力先選択」をクリックし、デスクトップを指定し、実行する。デスクトップに保存したファイ ルを CD-R 若しくはFD(フロッピーディスク)に焼くこと。

#### 4 提出先及び提出部数等

 提出先:〒100-0013 東京都千代田区霞が関 3-3-2 新霞が関ビル 6 階 独立行政法人 医薬品医療機器総合機構 審査業務部業務第一課 提出部数等:下記ページを参照すること

<https://www.pmda.go.jp/files/000240738.pdf>

## 化粧品外国製造販売業者届書入力例(提出用申請データ形式)

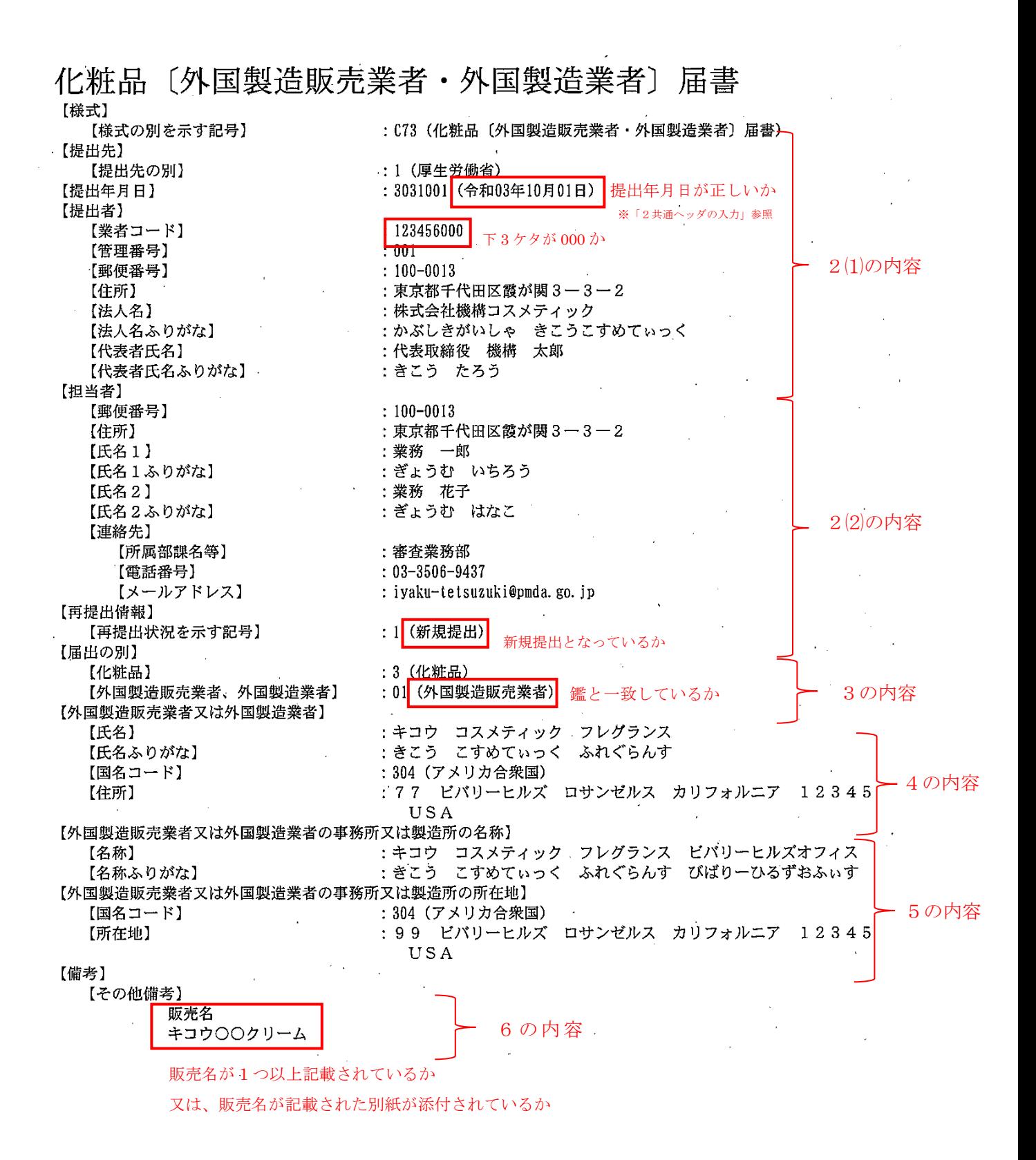